# SIAFI Sistema Integrado de<br>do Governo Federal

## **Manual do Usuário**

**INCALF - ALF de Remanejamento Direto**

Data e hora de geração: 03/07/2024 10:25

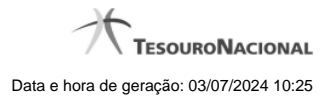

**1 - INCALF - ALF de Remanejamento Direto 3**

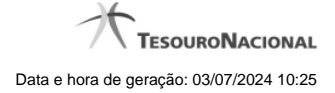

### **1 - INCALF - ALF de Remanejamento Direto**

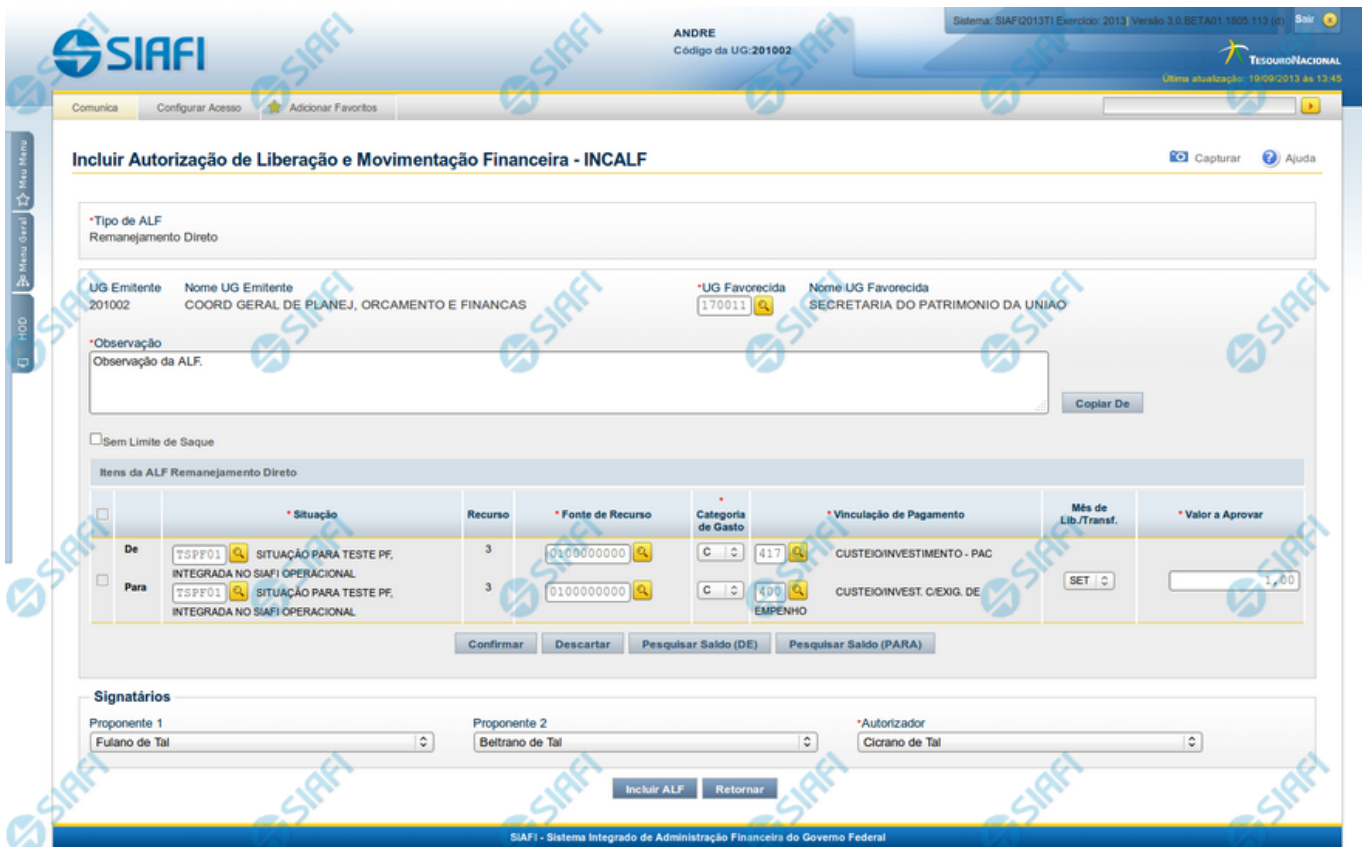

#### **INCALF - ALF de Remanejamento Direto**

Por meio desta funcionalidade podem ser registrados documentos ALF para liberação direta de remanejamento de recursos financeiros. A inclusão desses documentos é realizada a partir da informação dos dados Financeiros e dos montantes a serem remanejados.

Esta tela é apresentada após ter sido selecionado, no campo Tipo de ALF, da funcionalidade INCALF, a opção **Remanejamento Direto**.

#### **Campos**

Informe os dados da aprovação dos recursos preenchendo os campos do formulário, conforme segue.

#### **1. Campos de cabeçalho**

**Tipo de ALF** - exibe o nome do tipo de ALF selecionado na funcionalidade INCALF.

**UG Emitente** - exibe o Código da UG que está emitindo o documento ALF de remanejamento direto dos recursos. É preenchido com o Código da UG definida para o usuário atual.

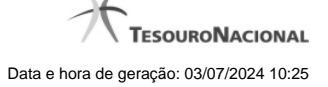

**Nome UG Emitente** - exibe o nome da UG que está emitindo o documento ALF de remanejamento direto dos recursos.

**UG Favorecida** - informe o código da UG que será a favorecida do documento ALF de remanejamento direto dos recursos. O campo oferece ajuda para facilitar a informação do código da UG Favorecida.

**Nome UG Favorecida** - exibe automaticamente o nome da UG que será a favorecida do documento ALF de remanejamento direto dos recursos. O campo é preenchido automaticamente após você ter informado o código da UG favorecida.

**Observação** - preencha este campo com dados relevantes para a composição dos documentos SIAFI que registrarão o documento ALF de remanejamento direto de recursos no sistema.

**Sem Limite de Saque** - marque este campo caso a(s) Situação(ões) Contábeis que você for informar para comporem o documento ALF de remanejamento direto devam afetar o limite de saque e desmarque-o caso não devam afetar.

**2. Itens de ALF de Remanejamento Direto**

Nesta seção, você informa um ou mais itens que contenham os detalhes Financeiros dos recursos que comporão o documento ALF de remanejamento direto a ser registrado, conforme segue:

**Campos de seleção de itens** - a lista de itens do remanejamento direto pode ser manipulada a partir da seleção de um ou mais itens da lista. Há duas maneiras possíveis para selecioná-los:

- **[selecionar todos]** No canto superior da lista de itens de remanejamento é apresentado o campo de marcação "Selecionar todos". Para selecionar todos os itens, marque este campo, e para desfazer a seleção de todos os itens, desmarque o campo.
- **[selecionar item]** Ao lado de cada item de remanejamento é apresentado o campo de marcação "Selecionar item". Para selecionar o item respectivo, marque este campo e, para desfazer a seleção, desmarque o item.

As informações da Célula Financeira de origem e de destino dos recursos que compõem o remanejamento direto são informadas em duas linhas:

**De:** nesta linha são informados os dados da Célula Financeira de origem dos recursos financeiros;

**Para:** nesta linha são informados os dados da Célula Financeira de destino dos recursos financeiros.

Cada linha de origem e de destino é composta pelos seguintes campos:

**Situação** - informe o código da Situação contábil que compõe a Célula Financeira dos itens remanejados diretamente.

O campo oferece ajuda para facilitar o preenchimento do código da Situação.

Após informá-lo, o sistema automaticamente apresenta o nome da Situação ao lado do campo e também preenche os campos Recurso, Fonte de Recurso, Categoria de Gasto e Vinculação de Pagamento com valores padrões, configurados para a Situação selecionada.

**Recurso** - exibe o código do Recurso relacionado à Situação selecionada. Não pode ser alterado.

**Fonte de Recurso** - informe o código da Fonte de Recurso que compõe a Célula Financeira dos itens remanejados diretamente.

**Categoria de Gasto** - informe o código da Categoria de Gasto que compõe a Célula Financeira dos itens remanejados diretamente.

Quando você parar o mouse sobre o valor do campo Categoria de Gasto de um item já existente na lista de itens remanejados diretamente, o sistema apresenta o nome completo da Categoria de Gasto do item.

**Vinculação de Pagamento** - informe o código da Vinculação de Pagamento que compõe a Célula Financeira dos itens remanejados diretamente. O campo oferece ajuda para facilitar o preenchimento do código de Vinculação de Pagamento. Após informá-lo, o sistema automaticamente apresenta o nome da Vinculação ao lado do campo.

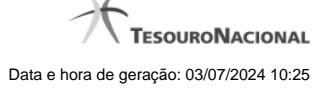

**Mês de Lib./Transf.** - informe o mês de liberação/transferência do recurso do item do remanejamento direto sendo informado.

**Valor a Aprovar** - informe o valor a ser remanejado diretamente pelo item.

#### **2.1. Botões da lista de Itens da ALF Liberação Aprovação Direta**

Abaixo da lista de itens da ALF é apresentado um conjunto de botões de opções que têm efeito somente sobre a própria lista e sobre os itens que a compõem, conforme segue:

**Incluir** - clique neste botão para que o sistema crie uma nova linha com campos em branco que permitem que você informe mais um item na lista de itens. Este botão somente está habilitado quando não houver nenhum item em edição na lista de itens PF.

**Alterar Selecionados** - clique neste botão para que o sistema permita a alteração dos itens cujos campos de marcação estiverem selecionados. Este botão somente está habilitado quando houver pelo menos um item selecionado.

**Copiar Selecionados** - clique neste botão para que o sistema duplique os itens cujos campos de marcação estiverem selecionados, permitindo que você altere os valores copiados nos campos dos itens duplicados. Este botão somente está habilitado quando houver pelo menos um item selecionado.

**Excluir Selecionados** - clique neste botão para que o sistema exclua os itens cujos campos de marcação estiverem selecionados. Este botão somente está habilitado quando não houver nenhum item em edição na lista de itens.

**Confirmar** - clique neste botão para confirmar a inclusão ou alteração dos itens cujos dados você tiver informado na lista de itens PF. Este botão somente está habilitado quando houver pelo menos um item em edição na lista de itens.

**Descartar** - clique neste botão para descartar a inclusão ou alteração dos itens cujos dados você tiver informado na lista de itens PF. Este botão somente está habilitado quando houver pelo menos um item em edição na lista de itens.

Pesquisar Saldo - Clique neste botão para exibir a pesquisa de saldos das contas contábeis para composição da ALF.

Antes de acionar este botão, é preciso preencher os campos UG Emitente e UG Favorecida, pois a pesquisa de saldo é realizada nas contas contábeis das UGs informadas, e também é preciso que algum item da lista esteja em edição.

#### **3. Signatários da ALF**

Nesta área são apresentados campos em que devem ser informados os signatários do documento ALF, os quais são responsáveis pelas informações do documento ALF a ser emitido e pela autorização de liberação/movimentação dos recursos financeiros nele contidos.

Os campos a serem informados são os seguintes:

**Proponente 1** - apresenta uma lista com os nomes dos signatários cadastrados como "Proponente 1" para a UG Emitente e para o Tipo ALF no módulo Dados de Apoio.

**Proponente 2** - apresenta uma lista com os nomes dos signatários cadastrados como "Proponente 2" para a UG Emitente e para o Tipo ALF no módulo Dados de Apoio.

**Autorizador** - apresenta uma lista com os nomes dos signatários cadastrados como "Autorizador" para a UG Emitente e para o Tipo ALF no módulo Dados de Apoio.

#### **Botões**

**Copiar De** - clique neste botão para copiar os dados financeiros existentes em documentos ALFs de Remanejamento Direto já existentes. Este botão somente está habilitado quando não houver nenhum item em edição na lista de itens.

O sistema preencherá os seguintes campos com os dados da Aprovação Direta copiada:

- Situação
- Fonte de recurso
- Categoria de gasto
- Vinculação de Pagamento
- UG Favorecida
- Observação

**Incluir ALF** - Clique neste botão para iniciar o registro do documento ALF no sistema.

Esta opção somente está ativada se nenhum dos itens de recursos estiver em modo de edição e se houver pelo menos um item de aprovação de recursos informado. Após clicar nesta opção, é apresentado o formulário de resumo com as informações que serão registradas.

**Retornar** - Clique neste botão para retornar para a tela de seleção do Tipo de ALF.

#### **Próximas Telas**

[Pesquisar Saldo - Saldos Contábeis por Situação](http://manualsiafi.tesouro.gov.br/programacao-financeira/autorizacao-de-liberacao-mov.-financeira/selec-tipo-incalf/incalf-remanejamento-direto/pesquisar-saldo-saldos-contabeis-por-situacao) [Copiar Documento ALF](http://manualsiafi.tesouro.gov.br/programacao-financeira/autorizacao-de-liberacao-mov.-financeira/selec-tipo-incalf/incalf-remanejamento-direto/copiar-documento-alf) [INCALF - Resumo](http://manualsiafi.tesouro.gov.br/programacao-financeira/autorizacao-de-liberacao-mov.-financeira/selec-tipo-incalf/incalf-remanejamento-direto/incalf-resumo)